# **WISE THERMO CONTROLLER 【Install Manual】**

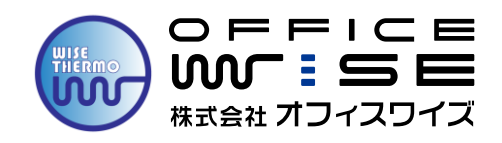

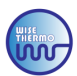

### 1.インストール環境

### **〖注意事項〗**

**社内のシステム担当者の方と下記内容のご確認をお願いします。 サーモグラフィーカメラ専用のコンピューターの使用を推奨しています。**

**<インストール・ご使用にあたり>**

**本製品のインストール・ご使用の際は、Administrator(コンピュータの管理者)権限を 有するユーザーで操作する必要があります。初期設定(デバイスの追加)の際、事前に セキュリティソフトを無効化の上、再起動をしておく必要があります。 また、既にネットワークに接続している場合、全ての接続を無効にする必要があります。**

**■下記の条件を満たしているコンピュータをご用意ください ※スペック不足のコンピューターの場合は、通常に作動しない可能性がございます**

### **・制御ソフト「WISE THERMO CONTROLLER 2.0」(顔認識機能)使用の場合**

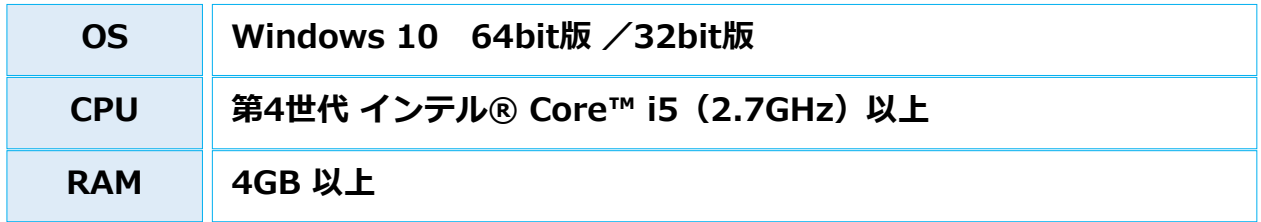

### **・制御ソフト「WISE THERMO CONTROLLER 1.0」使用の場合**

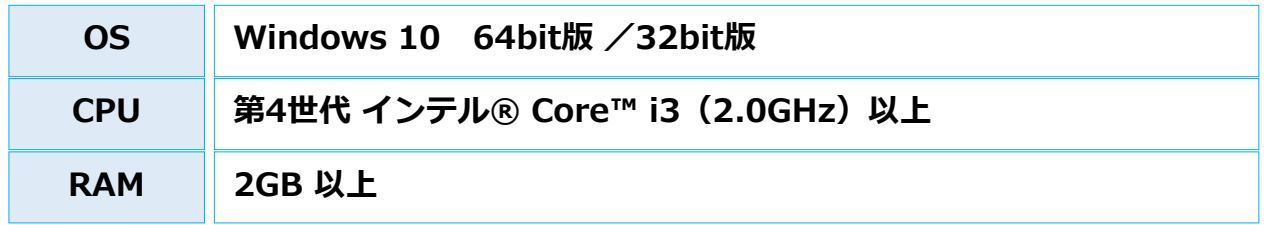

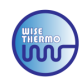

## 2.インストール操作

#### **〖注意〗**

### **最初に、サーモグラフィ―カメラ本体(以下、デバイス)に、LANケーブルとACアダプターを接続し デバイスとコンピューターを接続して、コンピューターの電源を入れてください。**

### **●方法:1**《ステップ1》

ネットワーク設定からPCのIPアドレスを変更してください。 「①Windowsの設定」>「②ネットワークとインターネット」> 「③接続プロパティの変更」>「④IP設定の編集」で、下記記載の **<A>→<B>→<C>→<D>→<E>**の順番に、内容を変更し「保存」を押してください。 ※上記②・③が表示されない場合は、別方法になりますので、次項にお進みください

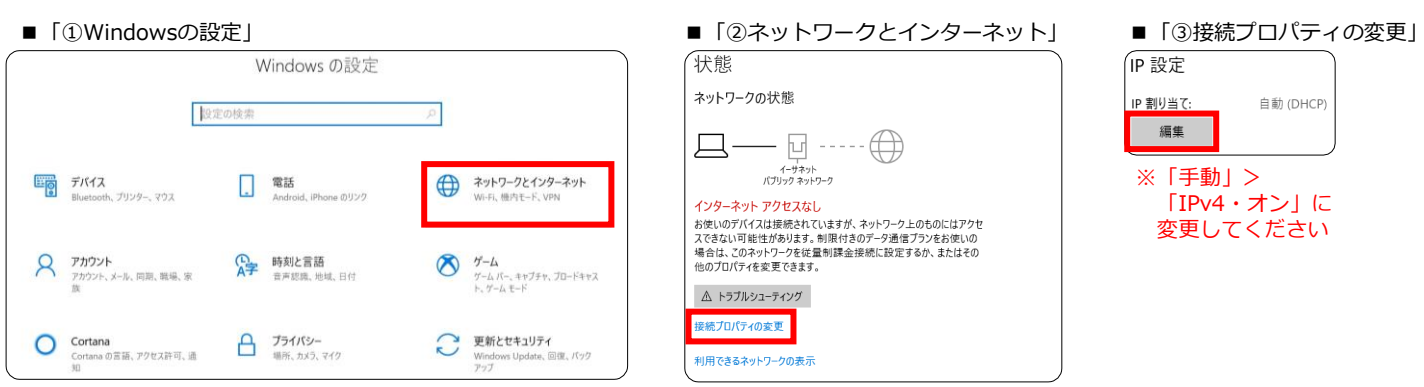

※上記②・③が表示されない場合は、次項にお進みください

### ■「4DIP設定の編集」

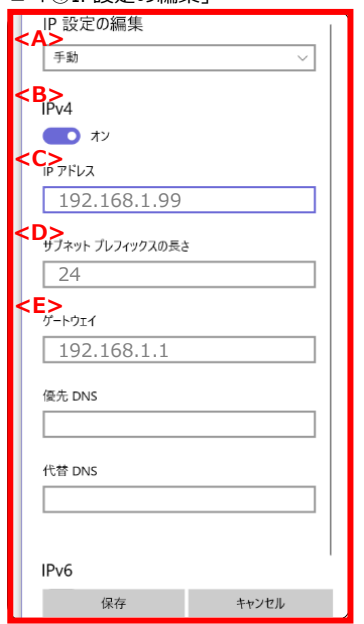

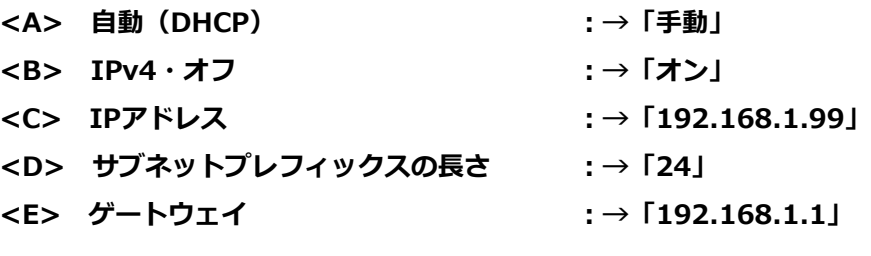

入力完了後「保存」をクリックして、入力内容を確定してください。 ※優先DNS、代替DNSに数字が入っている場合削除してください。

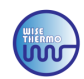

### **●方法:2**《ステップ1》**※前項の方法で設定が完了できなかった場合は、下記方法をお試しください**

始めに、LANケーブルと電源をデバイスに接続、デバイスとPCを接続します。 接続後の手順は「①Windowsの設定」>「②ネットワークとインターネット」>「③イーサネット」> 「④ネットワークと共有センター」>「⑤イーサネットの状態」>「⑥プロパティ」> 「⑦インターネット プロトコル バージョン4(TCP/IPv4) 」をダブルクリックし **下記記載の<A>→<B>→<C>→<D>**の順番に、変更し「OK」を押してください。

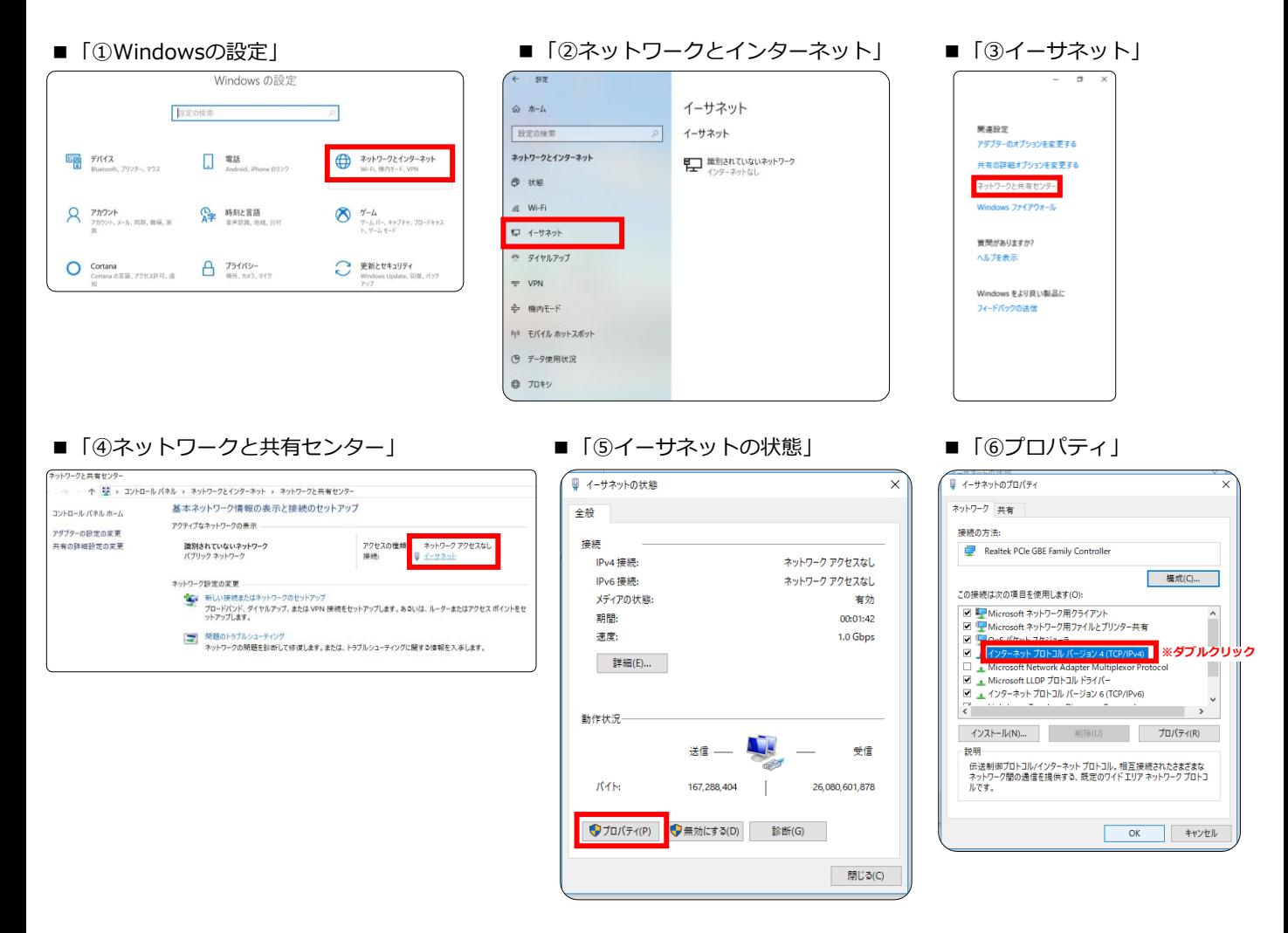

#### ■「⑦インターネット プロトコル バージョン4(TCP/IPv4) 」

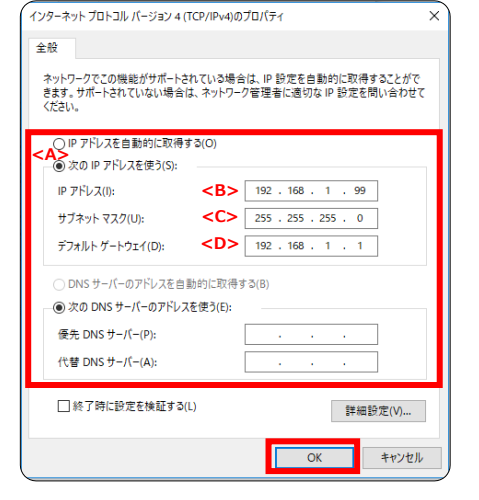

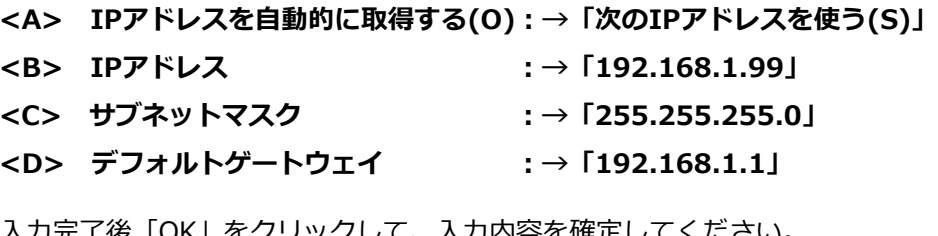

入力完了後「OK」をクリックして、入力内容を確定してください。 ※優先DNS、代替DNSに数字が入っている場合削除してください。

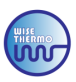

《ステップ2》

<u>||||||||||||||||||</u><br>該当の制御ソフト「WISE\_THERMO\_CONTROLLER」をインストールします。 下記手順に従ってインストールしてください。

手順1:インストールの言語設定を行います。 「English」を選択して「OK」をクリックしてください。

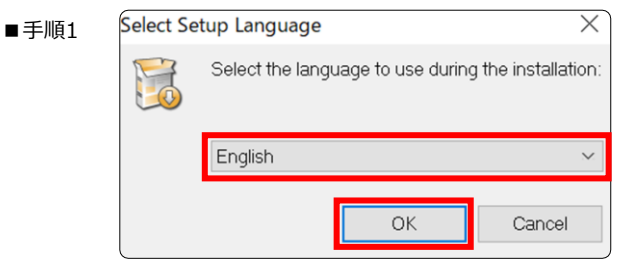

手順2:「Next」をクリックして次へお進みください。

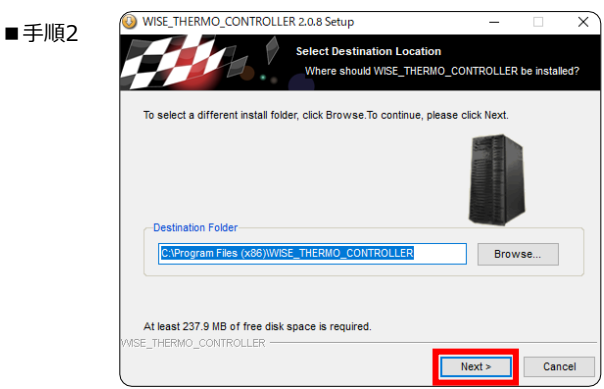

手順3:「Next」をクリックして次へお進みください。

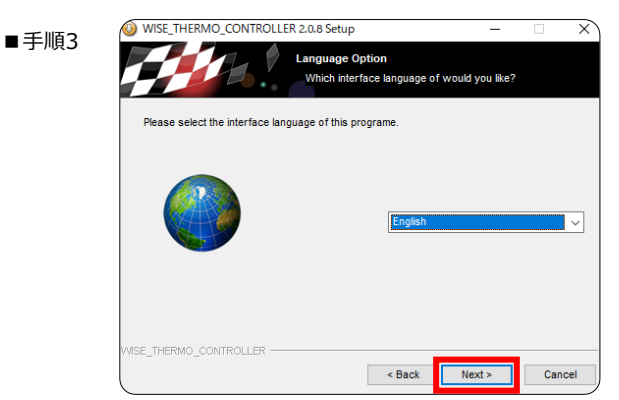

手順4: 「Install」をクリックして次へお進みください。

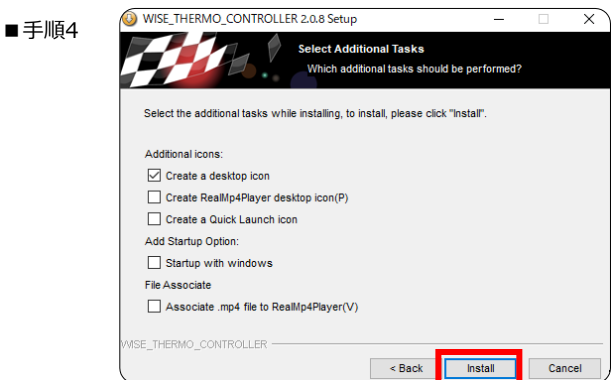

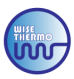

手順5:インストールが開始されますので、少々お待ちください。

■手順5

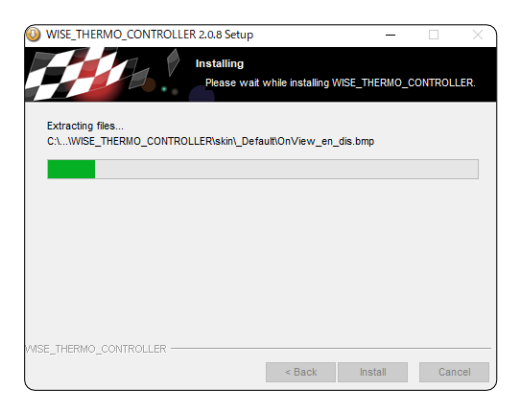

手順6:インストールが完了すると、下記画面が表示されます。 「Finish」を選択し、セットアップを完了させてください。

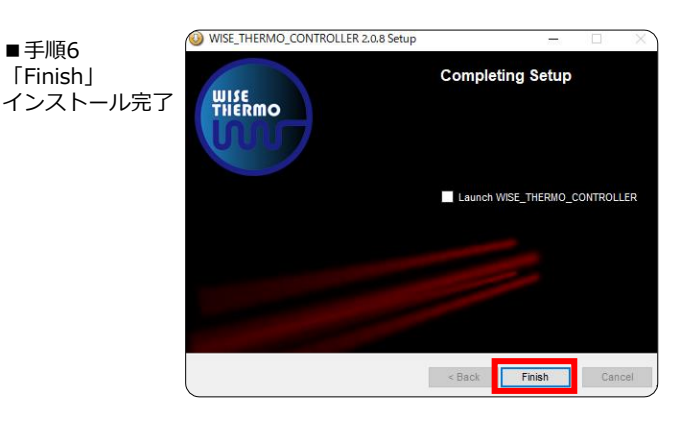

### 3.WISE\_THERMO\_CONTROLLERを起動

制御ソフト「WISE\_THERMO\_CONTROLLER」を起動します。 正常に起動すると、次のようなログイン画面が表示されます。

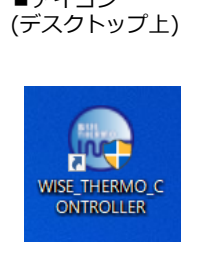

■アイコン ■ログイン画面(ソフト終了時)

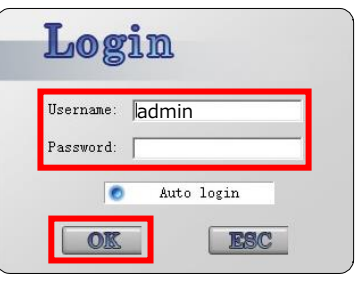

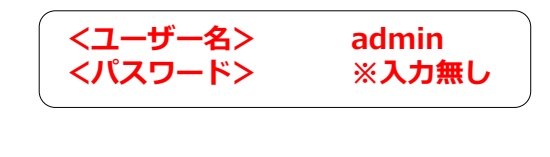

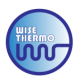

## 1.デバイスの追加 (自動追加)

デバイスとコンピューターを接続した状態で、デバイスの登録を行います。

### **●方法:1**

<u>《ステップ1》</u>

メイン画面で「Devices」をクリックします。

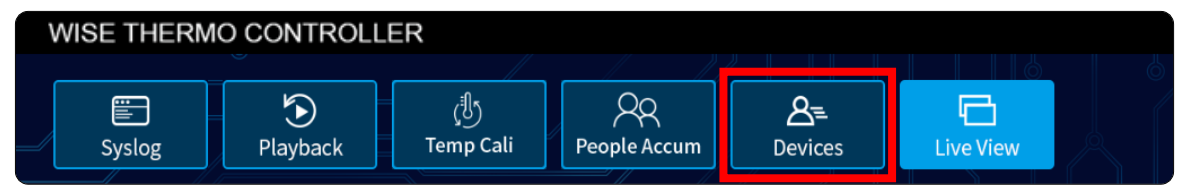

《ステップ2》

下記画面でIPアドレスが表示されましたら、**自動で追加(正常追加表示)**されています。 追加が確認できましたら「×」で画面を閉じてください。 ※IPアドレスは、下記の「デフォルトIPアドレス一覧」をご参照ください

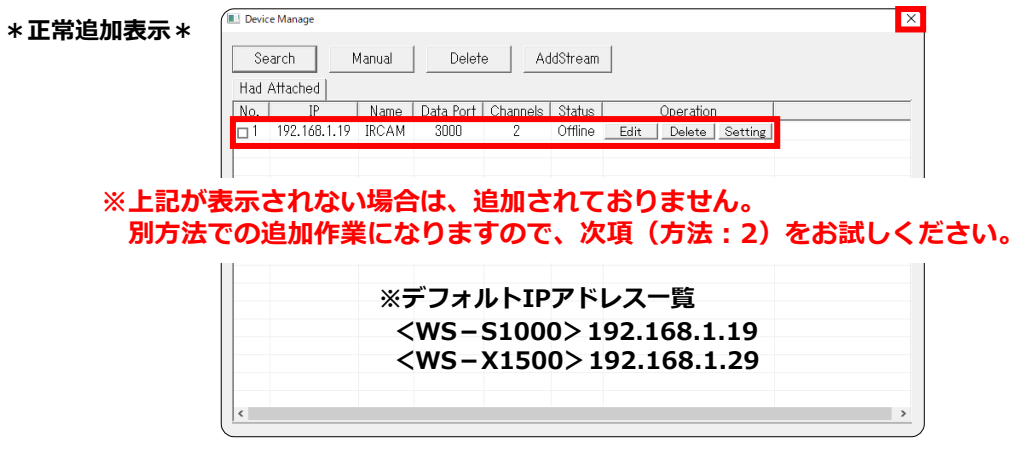

<u>《ステップ3》</u>

メイン画面でモニターする映像の選択を行います。

メイン画面で「①DevList」をクリックして、「②Default Project」>「③Default Group」> 「④IRCAM」の順番でダブルクリックして、「⑤Camera」をクリックすると映像が表示されます。

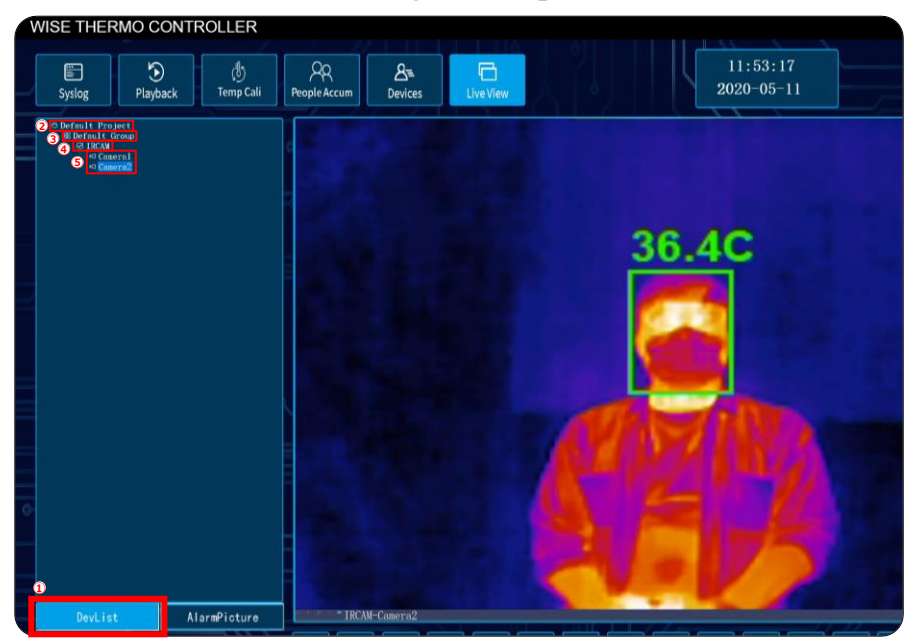

※写真はWS-S1000のものを使用しています。

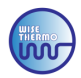

### **●方法:2 ※前項の方法で設定が完了できなかった場合は、こちらの方法をお試しください。**

《ステップ1》

前項同様「Devices」をクリックして頂き、「Search」をクリックしてください。

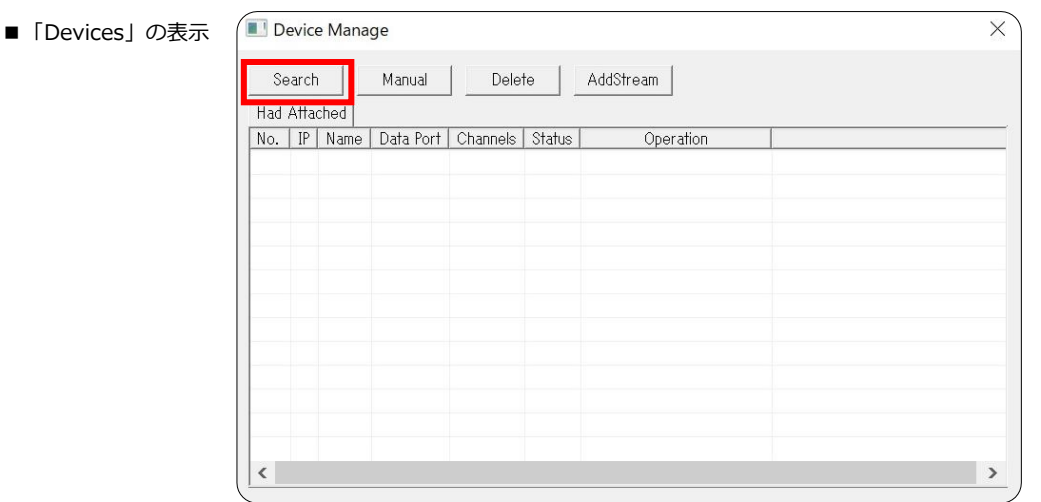

#### <u>《ステップ2》</u>

表示されたIPアドレスを選択し、「Add」をクリックしてください。 正常追加された場合は、P.6の**\*正常追加表示\***画面が表示されます。 ※IPアドレスは、下記の「デフォルトIPアドレス一覧」をご参照ください

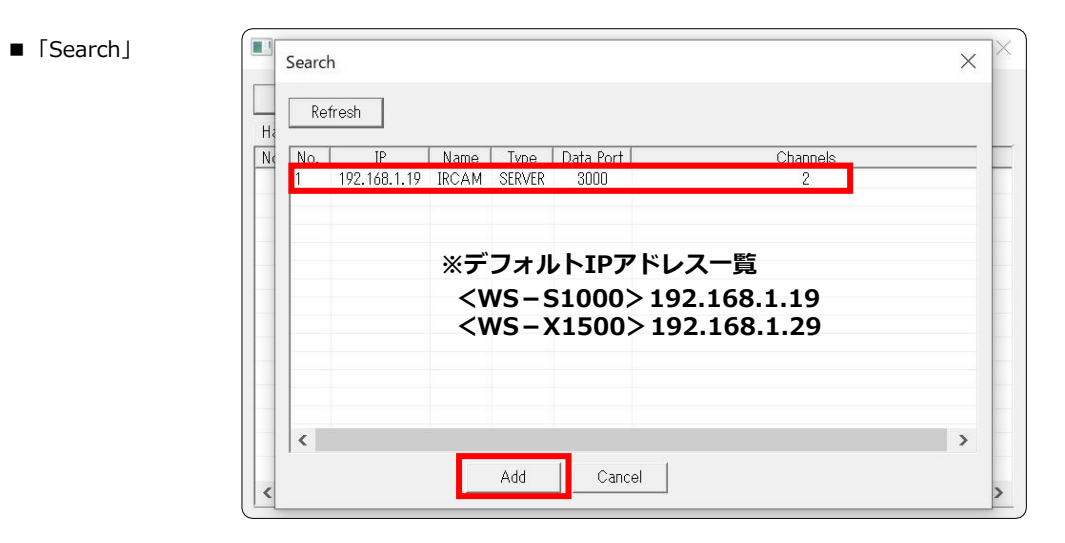

**※自動追加されない場合は、エラーメッセージが表示されます。 再度別方法での追加作業になりますので、次項をお試しください。**

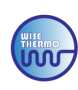

# 2.デバイスの追加(手動追加) **※自動で追加されない場合のみお試しください**

### 《ステップ1》

● 「Devices」> 「Manual」をクリックすると、入力画面が出てきます

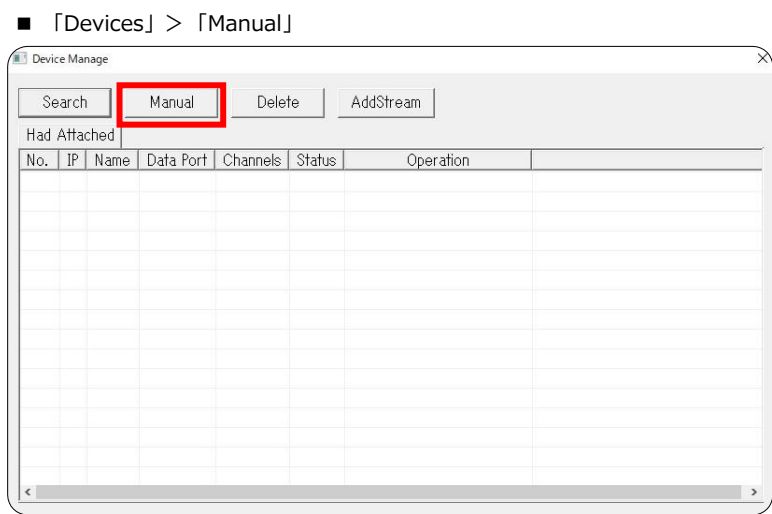

### 《ステップ2》

**「Server Name & Server Addr」**には、**『デフォルトIPアドレス』**を **「Username & Password」**には、**『888888』**を入力し、**「OK」**ボタンをクリックください。 正常追加された場合は、P.6の**\*正常追加表示\***画面が表示されます。 ※IPアドレスは、下記の「デフォルトIPアドレス一覧」をご参照ください

■ 「Manual」入力画面

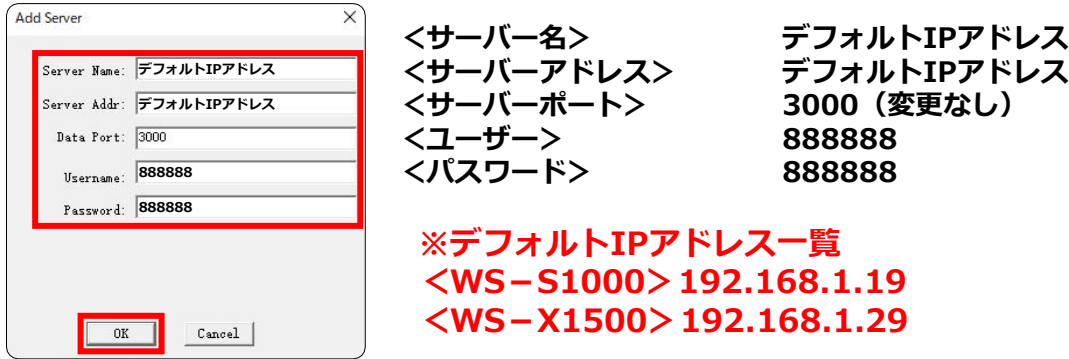

**※自動追加されない場合は、エラーメッセージが表示されます。 上記手順で追加されない場合は、PCのスペックが不足しているか手順が異なっている もしくはコネクターが接続されていない等の可能性がございます。**

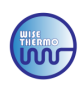

# 3.エラーアラーム警告に関して

デバイスの追加後に、アラーム(アラーム音は、PCから出ます)警報が、続いて作動している場合は システム上のエラーアラームが警告されています。原因は、ストレージ設定の不具合で 保存されるデータ先を「C ドライブ」に変更する必要がございます。

※異常体表温者のアラーム警報のデフォルト設定は、37.3℃にしておりますので 37.3℃以内でアラームが鳴り続けている場合は、システムのエラーアラームとなりますので 下記の手順をお試しください。

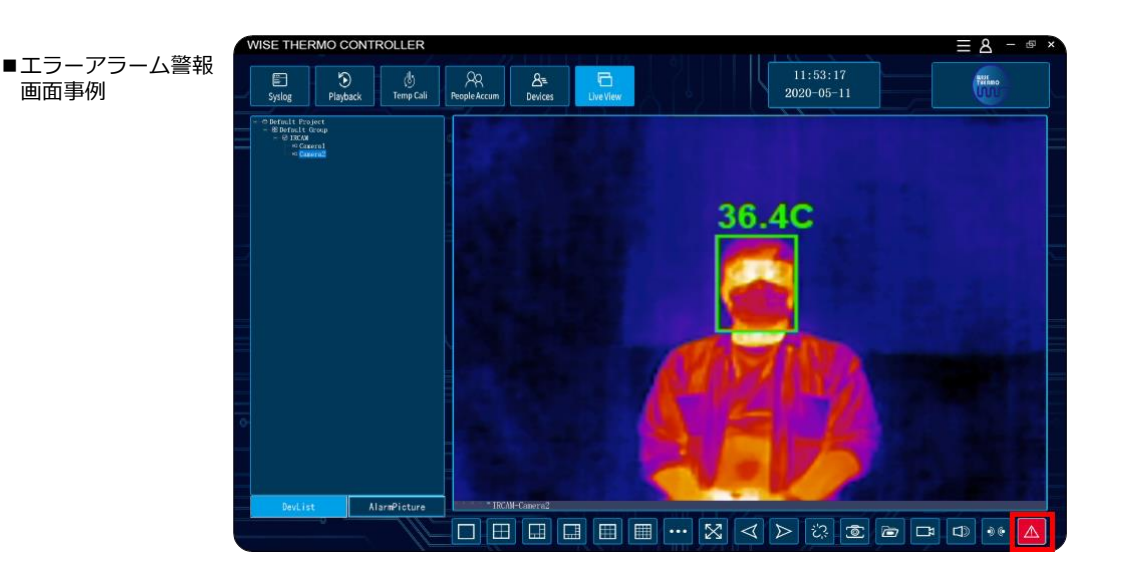

メイン画面の右上にある「① ■ 」をクリックして、

「②System」>「③System Setup」>「④Recording Disk」 >「⑤C ドライブ」に変更し 「⑥OK」を押してください。

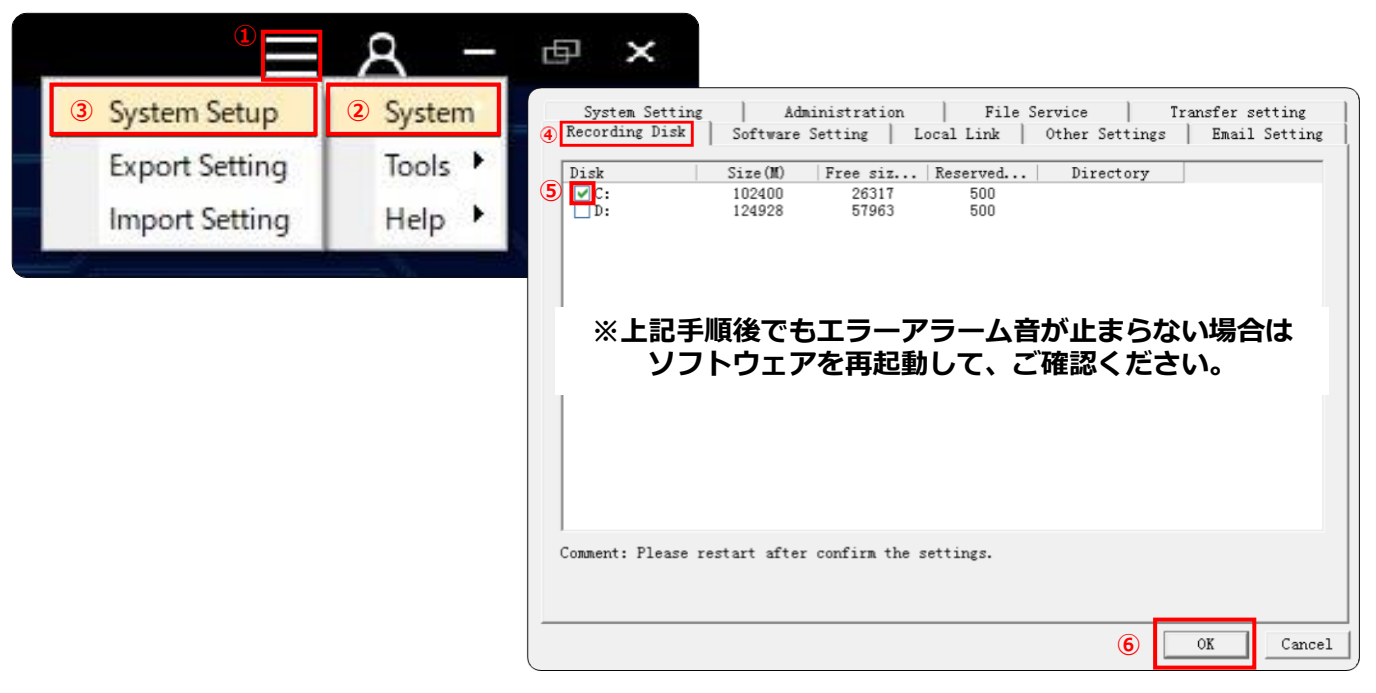

### **以降の使用方法は、別紙の 【WISE THERMO CONTROLLER】Operation Manual に沿って、ご使用くださいませ。**